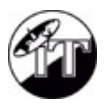

# **คูมื อการต ื อการต ดติ ดต งและแนะน งและแนะน ําการใช ําการใช ั้ ั้ สื่อการสอน ื่อการสอน Physics Cyber Lab**

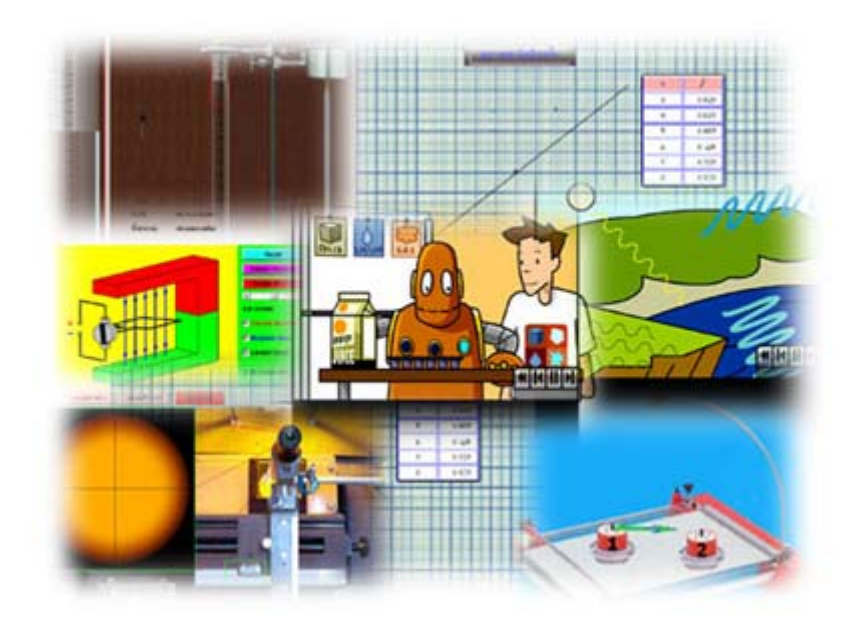

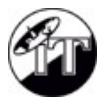

#### **การติดต ั้งและการใชสื่อการสอน Physics Cyber Lab**

- **1. ใสแผน Physics Cyber Lab CD-ROM ใน CD-ROM Drive**
- **2. สามารถเขาสูโปรแกรมไดดังน คือ**

(<sup>2)</sup><br>Double Click ที่ Icon ชื่อ My Computer → Click ที่ CD-ROM Drive →

Click ท ี่Folder ชื่อ Physics Cyber Lab คลิกท ี่ไฟลชื่อ index แสดงหนาแรก **(3) (4)** 

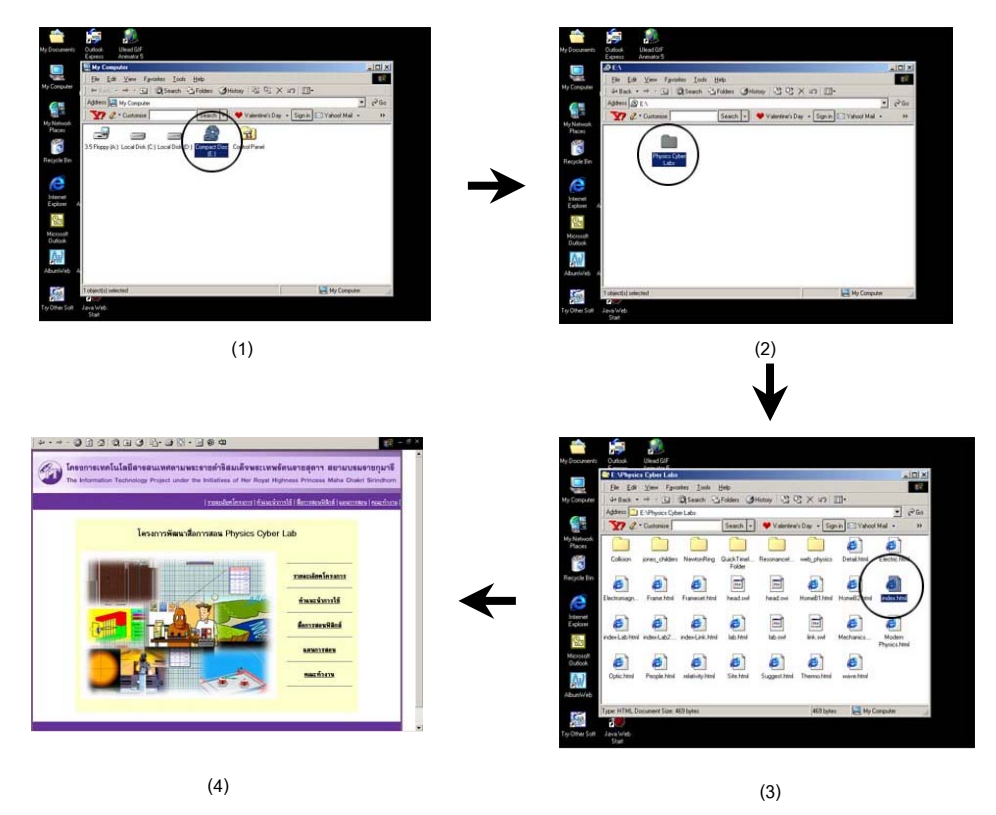

- **3. หนาแรก จะพบเมนูจํานวน 5 เมนูคือ**
	- **เมนูที่1 เมนู"รายละเอียดโครงการ"**  เก ยวกับขอมูลการดําเนินงานของโครงการ ี่
	- **เมนูที่2 เมนู"คําแนะนําการใช"** เก ยวกับขอมูลการใชและคําแนะนําตางๆ  $\mathcal{L}^{\mathcal{L}}(\mathcal{L}^{\mathcal{L}})$  and  $\mathcal{L}^{\mathcal{L}}(\mathcal{L}^{\mathcal{L}})$  and  $\mathcal{L}^{\mathcal{L}}(\mathcal{L}^{\mathcal{L}})$
	- **เมนูที่3 เมนู"สื่อการสอนฟสิกส"** เก ยวกับรายละเอียดส ื่อการฟสิกสที่นาสนใจ  $\mathcal{L}^{\mathcal{L}}(\mathcal{L}^{\mathcal{L}})$  and  $\mathcal{L}^{\mathcal{L}}(\mathcal{L}^{\mathcal{L}})$  and  $\mathcal{L}^{\mathcal{L}}(\mathcal{L}^{\mathcal{L}})$
	- **เมนูที่4 เมนู"แผนการสอน"**  เก ยวกับแผนการสอนวิชาฟสิกส  $\mathcal{L}^{\mathcal{L}}(\mathcal{L}^{\mathcal{L}})$  and  $\mathcal{L}^{\mathcal{L}}(\mathcal{L}^{\mathcal{L}})$  and  $\mathcal{L}^{\mathcal{L}}(\mathcal{L}^{\mathcal{L}})$ ประจําภาคเรียนท ี่ 1 และ 2
	- **เมนูที่ 5 เมนู"คณะทํางาน"**  เก ยวกับรายชื่ อคณะทํางานของโครงการ $\mathcal{L}^{\mathcal{L}}(\mathcal{L}^{\mathcal{L}})$  and  $\mathcal{L}^{\mathcal{L}}(\mathcal{L}^{\mathcal{L}})$  and  $\mathcal{L}^{\mathcal{L}}(\mathcal{L}^{\mathcal{L}})$

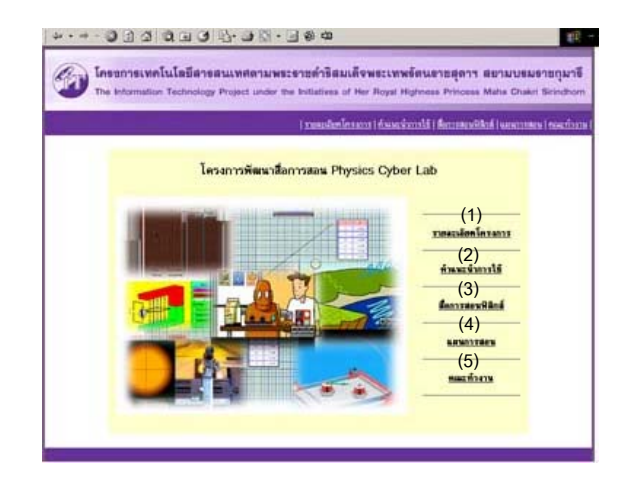

**4. การ Download plugin**

ในกรณีที่เครื่องยังไม่ได้ติดตั้งโปรแกรมและ plugin ต่างๆ ได้แก่ JAVA Plugin, Flash Player, Direct X เป็นต้น สามารถติดตั้งโปรแกรมดังกล่าว โดย Click เลือกที่เมนู "คำแนะนำการใช้" และปฏิบัติตามขั้นตอนดังต่อไปนี้  $\overline{\phantom{a}}$ ั้

#### 4.1 JAVA plugin

- 1. เชื่อมต่ออินเทอร์เน็ต แล้วเข้าไปที่ <u>http://java.sun.com/j2se/1.4.1/download.html</u> , คลิกเลือก Version ื่ ของ Java ที่ต้องการ Download และเลือก Platform ให้เข้าระบบปฏิบัติการของผู้ใช้
- 2. คลิกเลือก Download ในแถวของ JRE
- 3. คลิกที่ปุม ACCEPT ทางดานลาง Webpage
- 4. คลิกท ี่ Download j2re-<Version>-<Platform>.. เพ อทําการ Download ื่

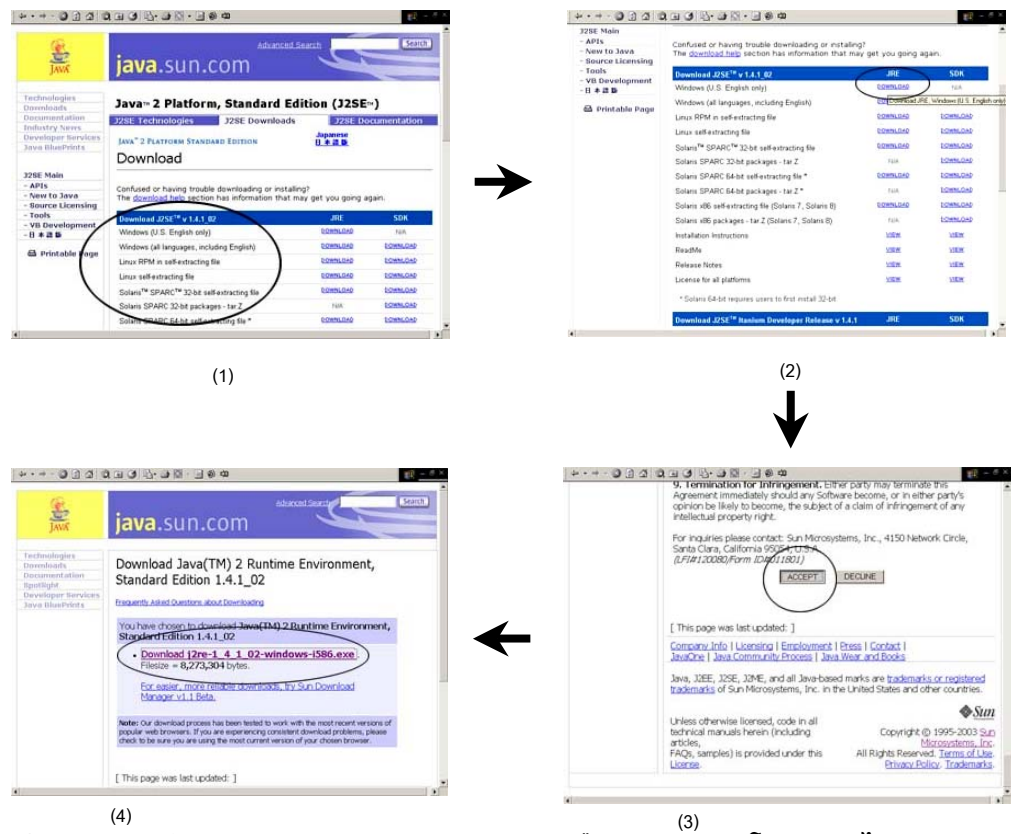

- 5. หากเปนระบบปฏิบัติการ Windows สามารถ Install หรือ Download โปรแกรมไดจากแผน CD-Rom โดย Click ที่ ---> <u>Java plugin for Windows</u>
- 6. Click เลือกท ี่ "Run this program from its current location" แลว Click ที่ปุม OK เพ อทําการติดตั้ง ื่ ตามข นตอน ั้

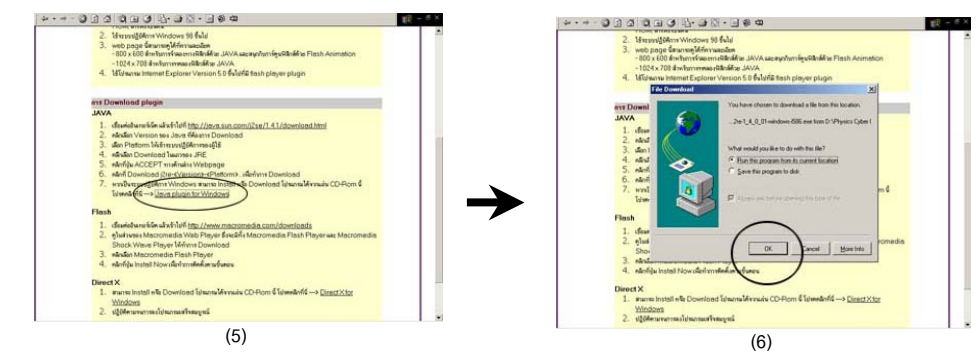

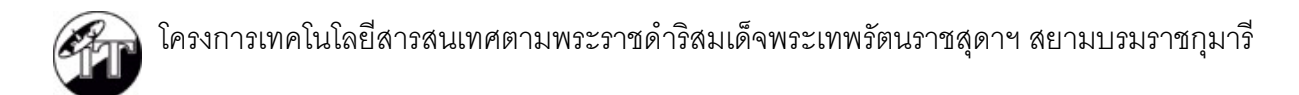

- 4.2 Flash Player plugin
	- 1. เชื่อมต่ออินเทอร์เน็ต แล้วเข้าไปที่ <u>http://www.macromedia.com/downloads</u> และ Click ที่ไอคอน "Get ื่ Macromedia Flash Player"
	- 2. คลิกที่ปุ่ม Install Now เพื่อทำการติดตั้งตามขั้นตอน ื่ ั้ ั้

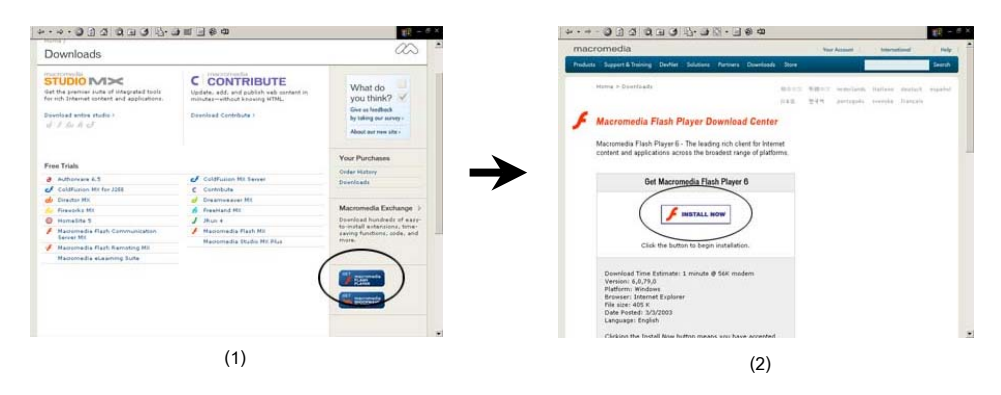

- 4.3 Direct X
	- 1.  $\,$ สามารถ Install หรือ Download โปรแกรมได้จากแผ่น CD-Rom นี้ โดย Click ที่

---> Direct X for Windows

2. Click เลือกที่ "Run this program from its current location" แล้ว Click ที่ปุ่ม OK เพื่อทำการติดตั้งตาม ื่ ั้ ข นตอน ั้

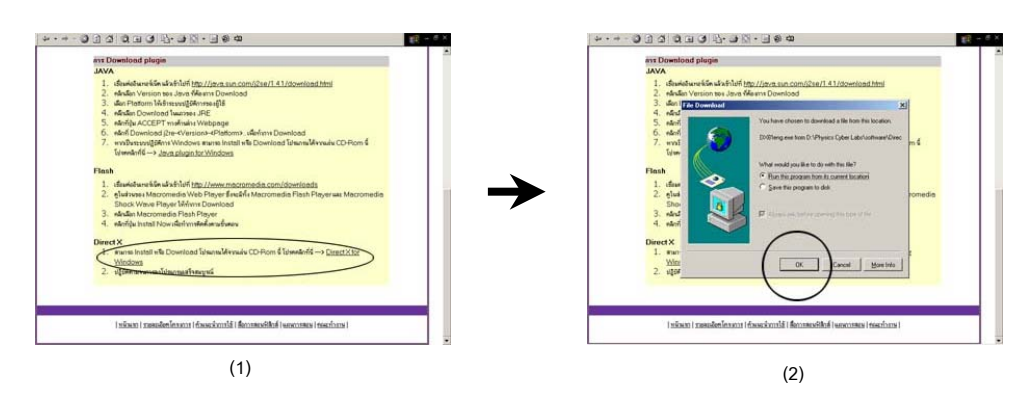

- 4.4 Acrobat Reader
	- 1. สามารถ Install หรือ Download โปรแกรมได้จากแผ่น CD-Rom นี้ โดย Click ที่ ---> <u>Acrobat Reader</u>
	- 2. Click เลือกที่ "Run this program from its current location" แล้ว Click ที่ปุ่ม OK เพื่อทำการติดตั้งตาม ื่ ั้ ข นตอน ั้

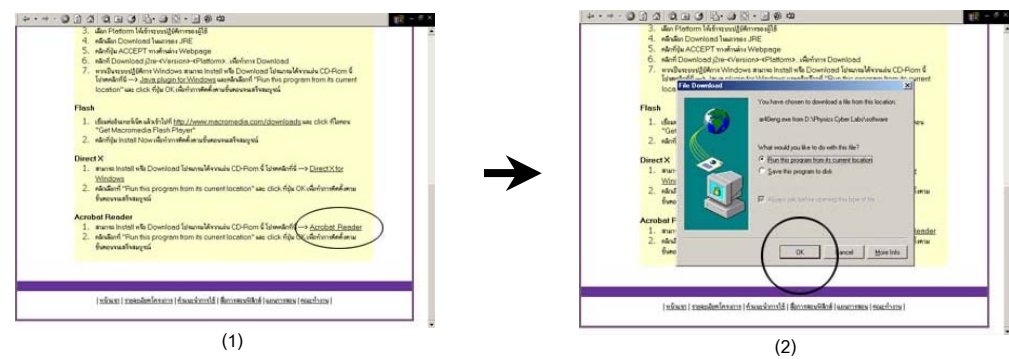

#### **5. สื่อการสอนฟสิกส**ประกอบดวย 2 สวน คือ

#### **5.1 สื่อการสอนจากโครงการพัฒนาสื่อการสอน Physics Cyber Lab**

เป็นสื่อการสอนที่จะช่วยให้นักเรียนได้ทดลองทำปฏิบัติการจากแบบจำลอง ทำให้มองเห็นภาพว่าปฏิบัติการ ื่ ี่ ฟิสิกส์เป็นอย่างไร นักเรียนควรได้ฝึกทำอะไรและเห็นอะไรบ้าง นอกเหนือจากสูตร ตัวเลขหรือสมการที่มีในทฤษฎี แบบจำลองฟิสิกส์เชิงปฏิบัติการที่สร้างขึ้นมาเรียกว่า Virtual Lab ซึ่งจะเลียนแบบปฏิบัติการจริงในทุกขั้นตอน คือมี ึ้ ึ่ ั้ การให้นักเรียนได้ลงมือด้วยตนเอง ทั้งการออกแบบ สังเกต อ่านค่า เขียนตาราง เขียนกราฟ คำนวณ วิเคราะห์และ ั้ รายงานผลเหมือนที่ต้องทำจริงในห้องปฏิบัติการทุกประการ นอกจากนี้ สื่อการสอน Physics Cyber Lab ยังได้มีการ ื่ รวบรวมสื่อการสอนที่น่าสนใจเกี่ยวกับเนื้อหาวิชาฟิสิกส์ที่มีเผยแพร่ผ่านทางอินเทอร์เน็ตมาเก็บไว้ เพื่อเป็นสื่อเสริม ื้ การเรียนรู้ให้แก่นักเรียน ซึ่งสิ่งต่างๆ เหล่านี้จะช่วยฝึกให้นักเรียนมีทักษะ ความชำนาญในหลายๆ ด้าน นอกจากนี้ ยัง ึ่ ิ่ ֺ<u>֡</u> เป็นแหล่งข้อมูลที่เป็นประโยชน์กับครู-อาจารย์ ผู้สอนวิชาฟิสิกส์ของโรงเรียนต่าง ๆ อีกด้วย เนื้อหาในสื่อการเรียนการ สอน "การทดลองฟิสิกส์ (Physics Cyber Lab) นี้ ประกอบด้วย 2 ส่วน คือ

### **1. การทดลองฟสิกสดวย JAVA**

เป็นสื่อที่สร้างและพัฒนาขึ้นเองจากภาษา Java ซึ่งจะมีลักษณะเป็นแบบจำลองการทดลองฟิสิกส์คล้าย ๆกับ ื่ ึ้ ึ่ flight simulator ที่ใช้ฝึกนักบินก่อนบินจริง virtual lab ทางฟิสิกส์นี้จะพยายามเลียนแบบของจริง ไม่ใช่การทดลองทาง อุดมคติ จะฝึกฝนนักเรียนคุ้นเคยกับเครื่องมือ ขั้นตอนการทดลองและข้อควรระวังต่าง ๆ ก่อนเข้าปฏิบัติการจริง นักเรียน ื่ ั้ ้จะต้องลงมือวัด บันทึกข้อมูลและวิเคราะห์ข้อมูลที่ได้จากการทดลอง เหมือนที่ทำในห้องปฏิบัติการจริง

Virtual lab ทางฟิสิกส์ที่สร้างขึ้นมี 3 เรื่อง คือ ึ้

**1.1 วงแหวนของนิวตัน (Newton's Rings)** เพ อศึกษา ปรากฏการณเล ยวเบนและแทรกสอดของแสง เมื่อ แสงตกลงบนฟิล์มอากาศบางระหว่างผิวของเลนส์นูน และผิวของแผนแกวราบ จะมีภาพการแทรกสอดของ แสงเกิดขึ้นเปนวงมืดและสวางสลับกันไป เรียกวา "วงแหวนของนิวตัน" นักเรียนจะได้ทำการทดลองใช้ traveling microscope วัดรัศมีของวงแหวนนิวตันแตละ ้วง นำผลที่ได้มาเขียนกราฟโดยนักเรียนจะต้องลงมือ กระทําจริงท งการจุดขอมูลลงบนกราฟ ลากเสนและหา ั้ ความชัน แล้วคำนวณหารัศมีผิวโค้งของเลนส์นูนซึ่งเป็น ผลสุดทายที่ตองรายงาน จากน นจะมีการประเมินวา ั้ ขั้นตอนต่าง ๆ ที่ทำได้ผลที่ถูกต้องหรือไม่ ั้

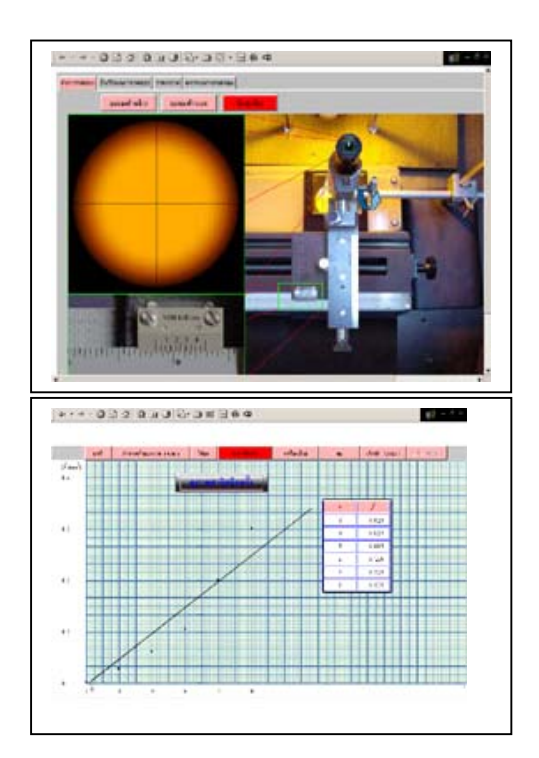

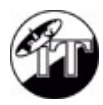

- **1.2 ทอส นพอง (Resonance Tube)** เพ อวัดอัตราเร็ว **ั่** ื่ ของเสียงในอากาศในทอโดยวิธีกระตุนดวยสอมเสียง ที่ทราบค่าความถี่ ทำให้อากาศในท่อสั่นพ้องหรือเกิด ี่ ั่ การพองกันระหวางการส นของลําอากาศในทอกับการ ั่ ส นของสอมเสียง นักเรียนจะไดทดลองโดยเคาะสอมเสียง ั่ ให้สั่นแล้วจ่อที่เหนือปากท่อที่บรรจุน้ำไว้ ขณะที่ปรับความ  $\overline{\phantom{a}}$ ยาวของลำอากาศโดยการปรับระดับน้ำในท่อ นักเรียนต้อง วัดตำแหน่งของระดับน้ำเมื่อมีการสั่นพ้องโดยสังเกตจาก ้ํ ื่ ั่ เสียงเหมือนที่ตองปฏิบัติในหองทดลองจริง เสร็จแลวบันทึก ผลที่วัดไดวิเคราะหและรายงานคาอัตราเร็วของเสียงใน อากาศในท่อจากทฤษฎีการสั่นพ้อง ขั้นตอนที่ทำและผลที่ ั่ ั้ รายงานจะถูกประเมิน
- **1.3 การชนในสองมิติ (Collisions in Two Dimension)** เพื่อ วัดมวลของวัตถุตางๆ โดยเปรียบเทียบกับมวลของวัตถุ มาตรฐาน นักเรียนทดลองจัดใหวัตถุที่ตองการจะ วัดมวลกับวัตถุมาตรฐานบนโตะลม จัดใหมีการบันทึก ภาพวีดีโอของการชนแลวนําภาพมาวิเคราะหวัดการ กระจัดของวัตถุทั้งสองทั้งก่อนชนและหลังชน โดยนักเรียน ั้ ต้องลงมือวัดเองจากภาพที่ได้ เปรียบเทียบ สังเกตและ วิเคราะห์ความเร็วที่เปลี่ยนไปของวัตถุทั้งสองสำหรับ การชนในลักษณะตางๆ เสร็จแลวคํานวณและรายงาน มวลของวัตถุวาเปนก เทาของวัตถุมาตรฐาน ข นตอน ั้ ที่ทำและผลที่รายงานจะถูกประเมินเช่นเดียวกับ ี่ ปฏิบัติการอื่น

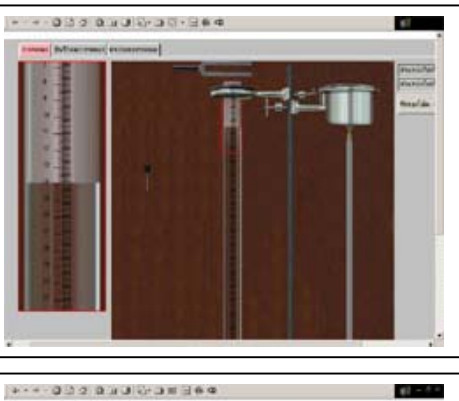

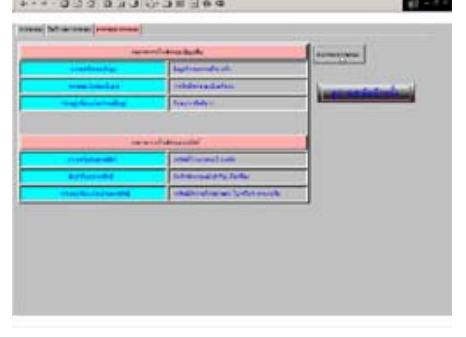

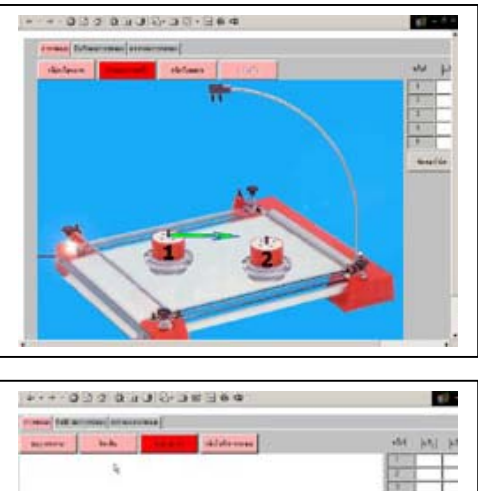

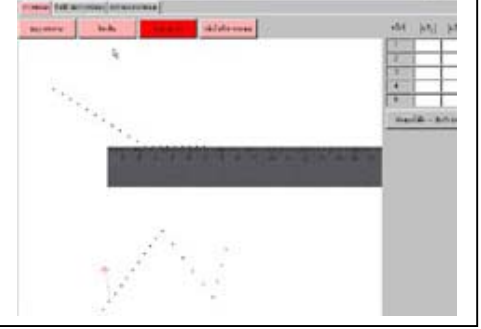

Virtual lab ทั้ง<mark>สามนี้ใช้ภาษ</mark>า Java ในการเขียนโปรแกรม เนื่องจากเป็นภาษาแบบ object oriented เขียนง่ายและมี ั้ ศักยภาพสูง โปรแกรมที่เขียนขึ้นโดยใช้ Java สามารถใช้งานได้ทุก platform โดยไม่ต้องดัดแปลงเขียนใหม่ นอกจากนี้ Java <mark>สามารถสื่อสารกับสื่อ</mark>ต่างๆได้หลายชนิด เช่น ข้อความ กราฟฟิก ภาพเคลื่อนไหวและเสียง ซึ่งเป็นสิ่งจำเป็นที่ต้อง ื่ ิ่ ใชในการสราง Virtual lab ทางฟสิกส

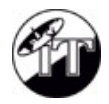

#### **คําแนะนําในการใชสื่อ "การทดลองฟสิกสดวย JAVA"**

ส อการสอน "การทดลองฟสิกสดวย JAVA จะประกอบดวย 3 เมนูหลักคือ ื่

- ทฤษฎีประกอบการทดลอง
- สาธิตการทดลอง
- ทําการทดลอง

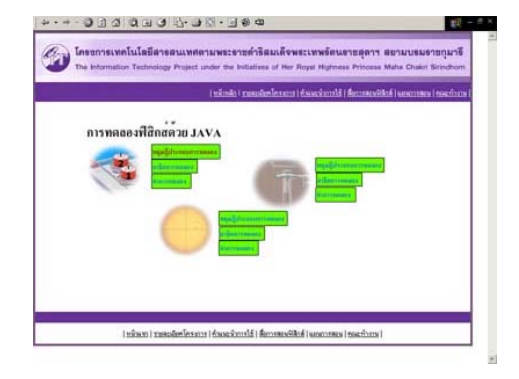

โดยมีขั้นตอนการใชดังน

1. เลือกเมนู "ทฤษฎีประกอบการทดลอง" เพื่ออ่านทฤษฎีให้เข้าใจก่อน ซึ่งจะมีทฤษฎีและวิธีทำการทดลอง ึ่

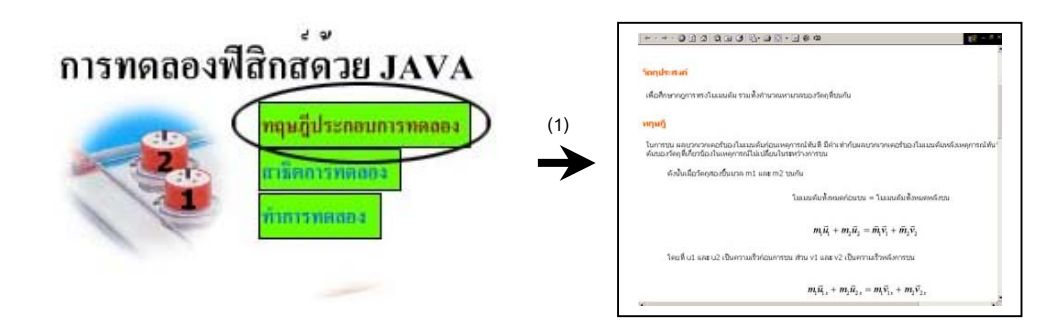

2. เลือกเมนู "สาธิตการทดลอง" เพื่อศึกษาขั้นตอนและวิธีทำการทดลองในเครื่องคอมพิวเตอร์ ั้ โดยในแต่ละขั้นตอนจะมีสัญลักษณ์ นี้ click เพื่อชม VDO แสดงการสาธิตวิธีทำการทดลอง ั้ ื่

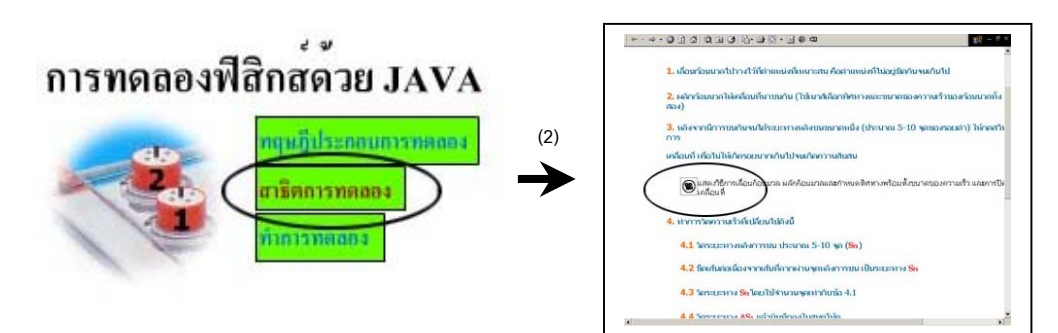

3. เลือกเมนู "ทำการทดลอง" เพื่อทำการทดลองตามขั้นตอนที่ได้ดูจากการสาธิต ั้

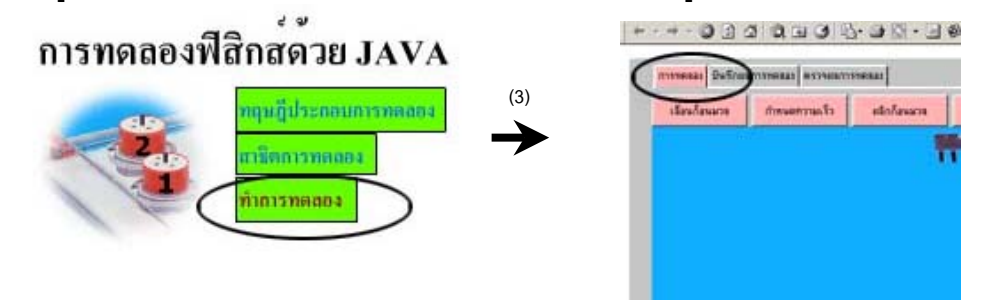

- - 4. พรอมบันทึกผลการทดลองใน Tab "บันทึกผลการทดลอง"
	- 5. การบันทึกผลนั้นจะต้องคำนึงถึงนัยสำคัญของตัวเลขด้วย เมื่อทำการทดลองเสร็จแล้วให้ตรวจผลการ ั้ ทดลองใน Tab "ตรวจผลการทดลอง"

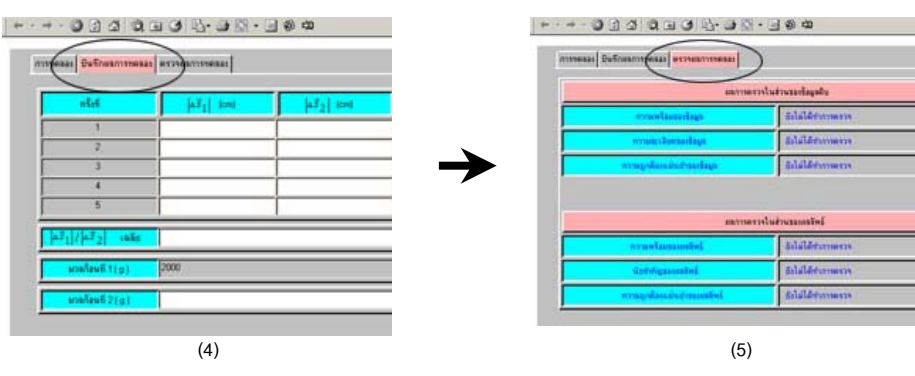

## **5.2 รวบรวมสื่อการสอนฟสิกสที่นาสนใจ**

คณะทำงานได้รวบรวมสื่อการสอนที่น่าสนใจเกี่ยวกับเนื้อหาวิชาฟิสิกส์ที่มีเผยแพร่ผ่านทางอินเทอร์เน็ต ื่ ื้ โดยนำมาจัดแบ่งเป็นหมวดหมู่เพื่อให้ง่ายต่อการศึกษาค้นคว้าและเพื่อเป็นสื่อเสริมการเรียนรู้ให้แก่นักเรียน ซึ่ง สิ่งต่าง ๆ เหล่านี้จะช่วยฝึกให้นักเรียนมีทักษะ ความรู้ความชำนาญในหลาย ๆ ด้าน นอกจากนี้ ยังเป็นแหล่งข้อมูลที่ ิ่ ֺ֖֧֧֧֧֧֧ׅ֖֧֚֝֝֝֟֟֟֟֟֟֟֟֟֟֟֟֟֟֟֟֟֟֟֟֟֟֡֬֝֬֟֩֕֓֟֟֩֞֟֓֝֬֟֩֕֓֝֬֝֬֜֝֬֝֬ เปนประโยชนกับครู-อาจารยผูสอนวิชาฟสิกสของโรงเรียนตางๆ อีกดวย ประกอบดวย 2 สวน คือ

#### **1. การจําลองทางฟสิกสดวย JAVA** แบงออกเปน 6 หมวดหมู คือ

- 1.1 ฟสิกสยุคใหม
- 1.2 ไฟฟาและวงจรๆฟฟา
- 1.3 อุณหพลศาสตร
- 1.4 ทัศนศาสตร
- 1.5 กลศาสตร
- 1.6 คลื่น

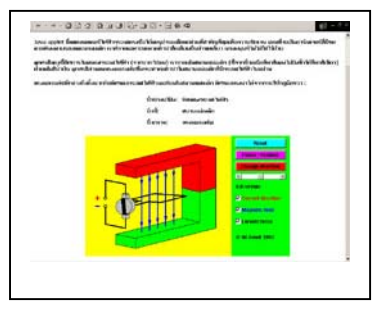

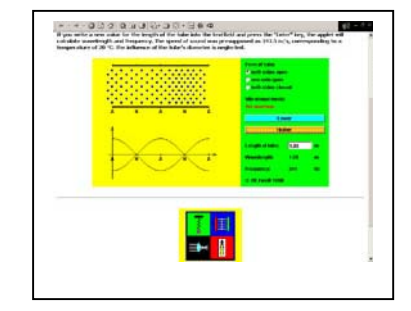

- **2. สนุกกับการ์ตูนฟิสิกส์ด้วย Flash Animation ประกอบด้วยเนื้อหาความรู้หลายเรื่องด้วยกัน ได้แก่** 
	- 2.1 กระบวนการทางวิทยาศาสตร
	- 2.2 คา pH
	- 2.3 คริสตัล
	- 2.4 คลื่น
	- 2.5 ความร้อน
	- 2.6 เคร องพิมพ
	- 2.7 ตารางธาตุ
	- 2.8 ทฤษฎีสัมพันธภาพ

เป็นต้น

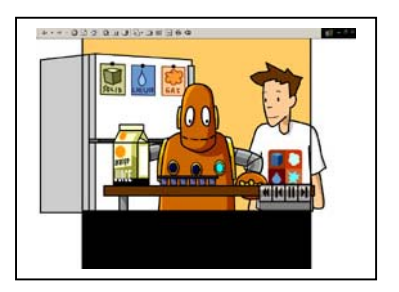

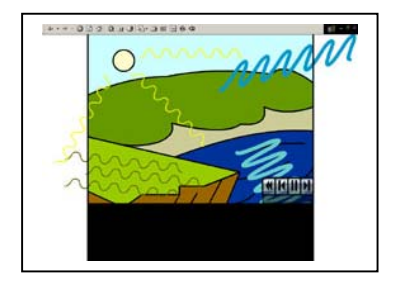

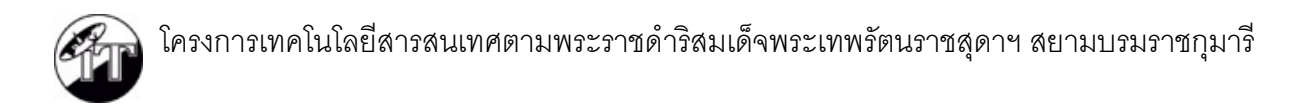

**คําแนะนําในการใชสื่อ "การทดลองทางฟสิกสดวย JAVA และสื่ อการตูนฟสิกสFlash Animation"** มีขั้ นตอนดังน

1. Click เลือกสื่อที่ต้องการเพื่อเข้าสู่หน้าหมวดหมู่ที่ได้แบ่งเนื้อหาแต่ละเรื่องไว้

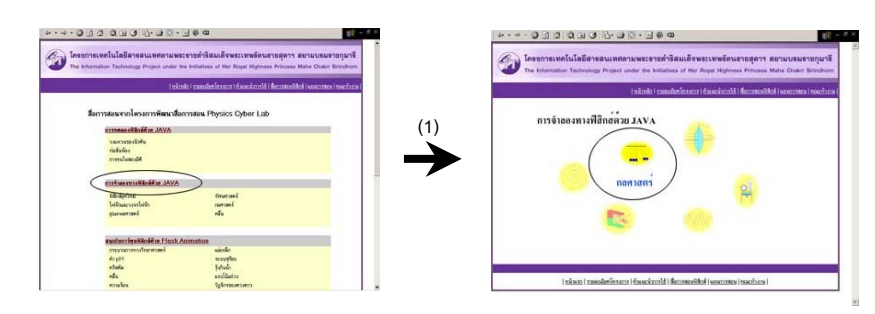

2. Click เลือกหัวข้อเรื่องที่ต้องการเพื่อเปิดสื่อการสอนฟิสิกส์

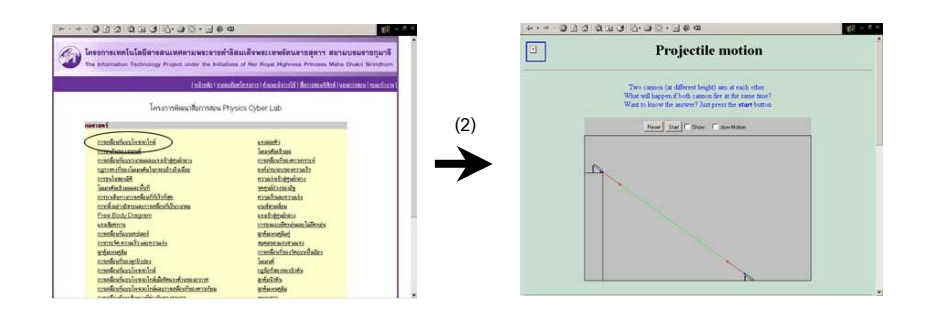